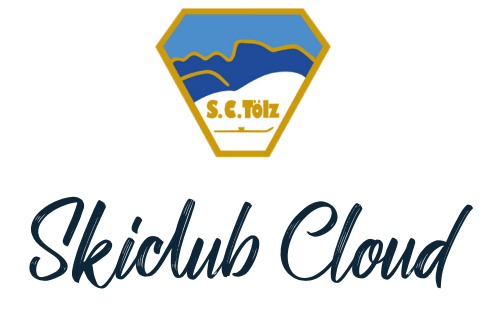

ALLGEMEINE INFORMATIONEN

# **FÜR WAS WIRD DIE SKICLUB CLOUD VERWENDET**

Über die Skiclubcloud (Google Drive Cloud) wird folgendes abgewickelt:

- o Organisation
	- Jede Sparte kann Listen und Dokumente über die Cloud für alle freigeben, damit nicht mehr alles per E-Mail verschickt werden muss.
	- o Bildersammlung
		- Die Bilder werden einheitlich auf der Cloud gespeichert, sodass jeder darauf Zugriff hat.

## **STRUKTUR DER CLOUD**

Jede Sparte (Alpin, Nordisch und Freestyle) hat jeweils einen eigenen Bereich.

Jeder Nutzer braucht ein Google Konto um auf die Cloud zugreifen zu können. Die entsprechenden Ordner werden dann jedem Nutzer entsprechend freigegeben und erscheinen dann auf dem eigenen Google Drive Account unter dem Reiter "Für mich freigegeben".

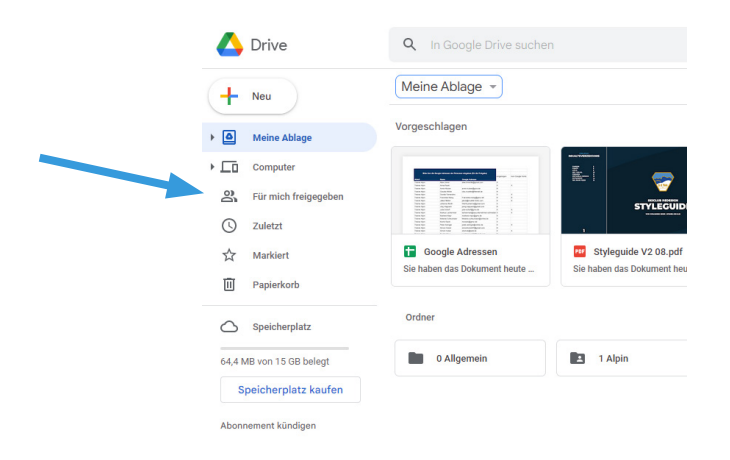

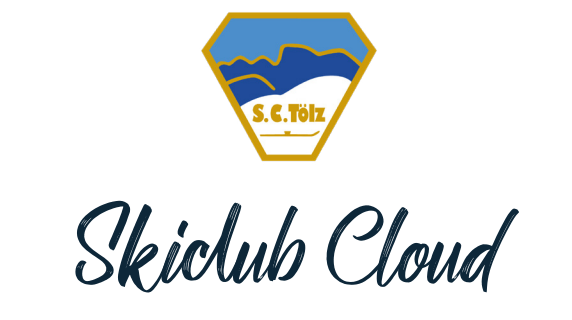

ICH WILL EINEN ZUGANG ZUR CLOUD

## **WIE BEKOMME ICH EINEN ZUGANG ZUR CLOUD**

Um auf die Cloud zugreifen zu können, benötigst du zunächst einen Google Account. Eine "...@gmail.com" Adresse ist automatisch schon ein Google Account. Ansonsten kannst du dich auf der Google-Website registrieren. Sobald Du einen Account hast, können dir Ordner und Dateien freigegeben werden. Wir benötigen dazu nur deine E-Mail-Adresse.

#### **Einen Google Accout erstellen:**

- 1. Suche nach "Google Konto anlegen"
- 2. Klicke auf "Für mich selbst"
- 3. Gib deine Daten ein. Falls du deine eigene E-Mail-Adresse verwenden willst, klicke auf: "Stattdessen meine aktuelle E-Mail-Adresse verwenden"
- 4. Gib uns deine E-Mail und wir geben dir die entsprechenden Ordner frei
	- **Tipp:** Jeder der bereits einen Zugang hat, kann weitere Personen freigeben. Daher kannst du einfach jemanden fragen, der bereits einen Zugang hat

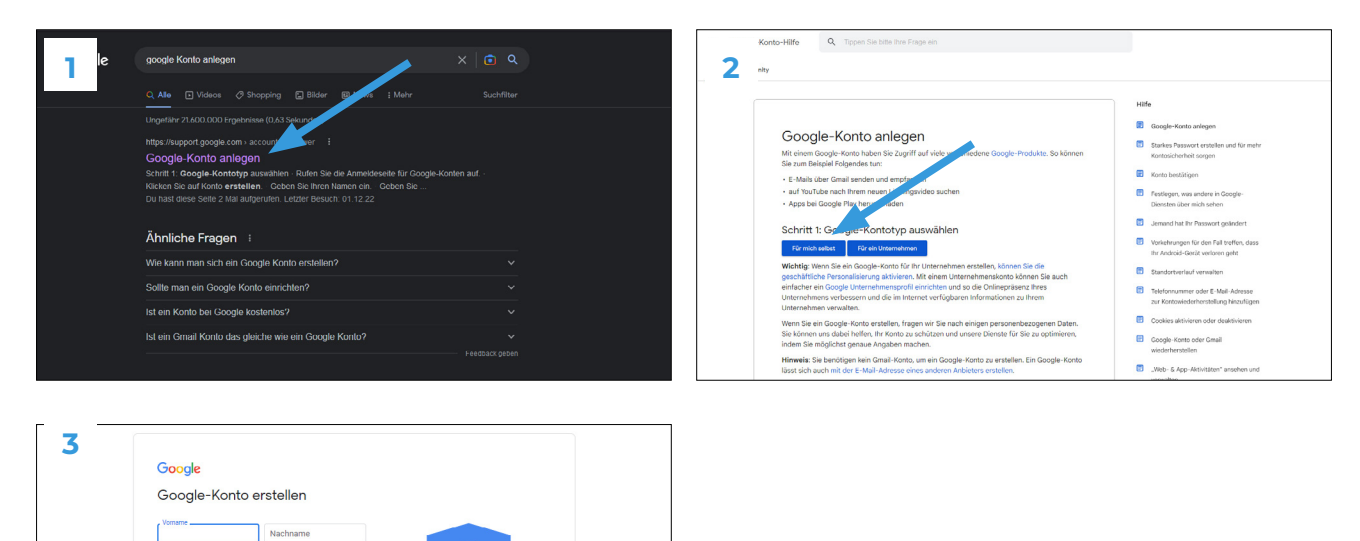

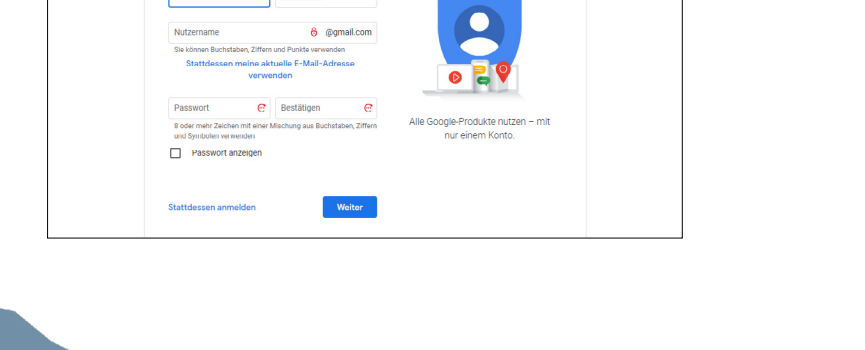

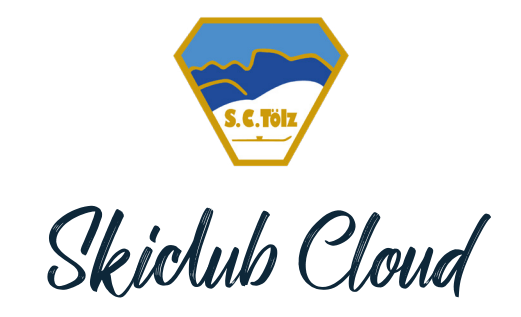

### ICH WILL JEMANDEN FÜR DIE CLOUD FREIGEBEN

### **CLOUD FREIGEBEN**

- o Bitte schickt jedem der einen Zugang zur Cloud will diese PDF Anleitung (die Anleitung steht auch auf der Website zum Download zur Verfügung: www.skiclub-toelz.de / "Infos für Aktive" / unter "Downloads". Das ganze ist wichtig, da jeder der einen Zugang haben will einen Google Account benötigt.
- o Sobald ihr die Email Adresse habt, könnt ihr in Google Drive einen Ordner freigeben. Klickt dabei auf: "3 Punkte neben dem Ordner / Freigeben / Freigeben" Gebt dort die Email Adresse ein und gebt die Person als Mitarbeiter frei

• **Tipp:** Jeder der Bereits einen Zugang als Bearbeiter zu einem Ordner hat, kann weitere Personen auf diese Weise für den Ordner freigeben.

| Öffnen mit                     | Þ          | ፡          |
|--------------------------------|------------|------------|
| Herunterladen                  |            | $\vdots$   |
|                                |            | $\vdots$   |
| ది+<br>Freigeben               | ▶          |            |
| Organisieren                   | Þ          | ٠          |
| Dateiinformationen             | Þ          |            |
| In Papierkorb verschieben<br>Ш |            |            |
|                                | Umbenennen | 09.12.2022 |

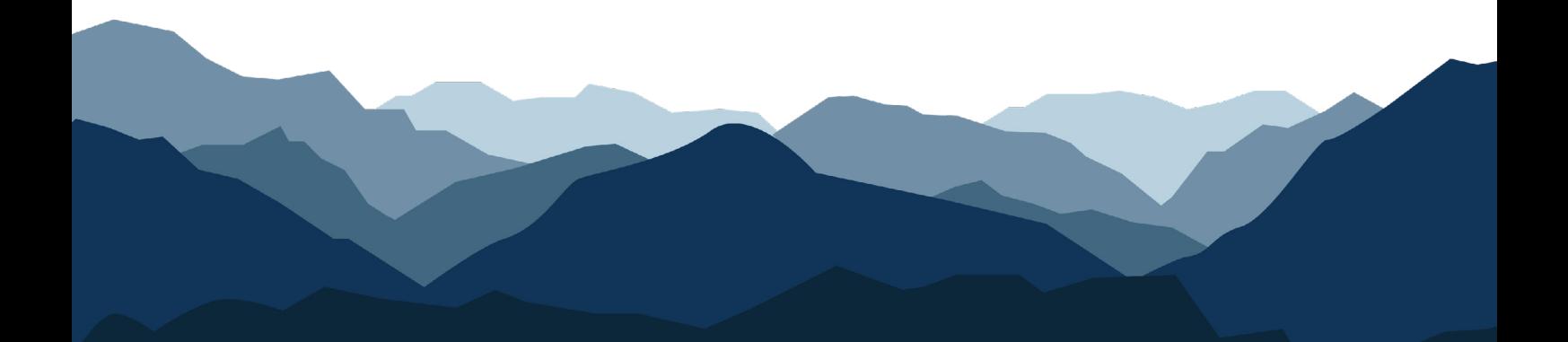